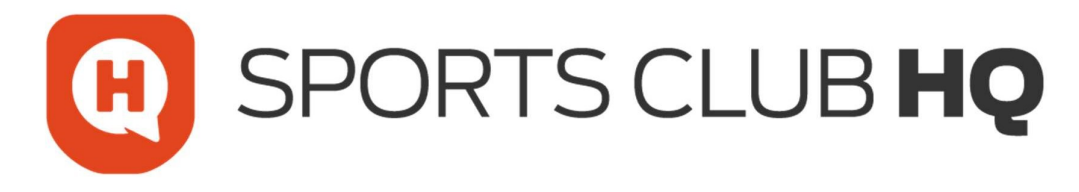

# **Transfer**

### **Process**

Tip: Recommended browsers to use when registering online include: Chrome, Firefox and Safari.

Note: Screen names may display slightly differently to those shown below.

1. Go to https://sportsmanager.ie/sportlomo/users/login

The SportLoMo Login screen displays.

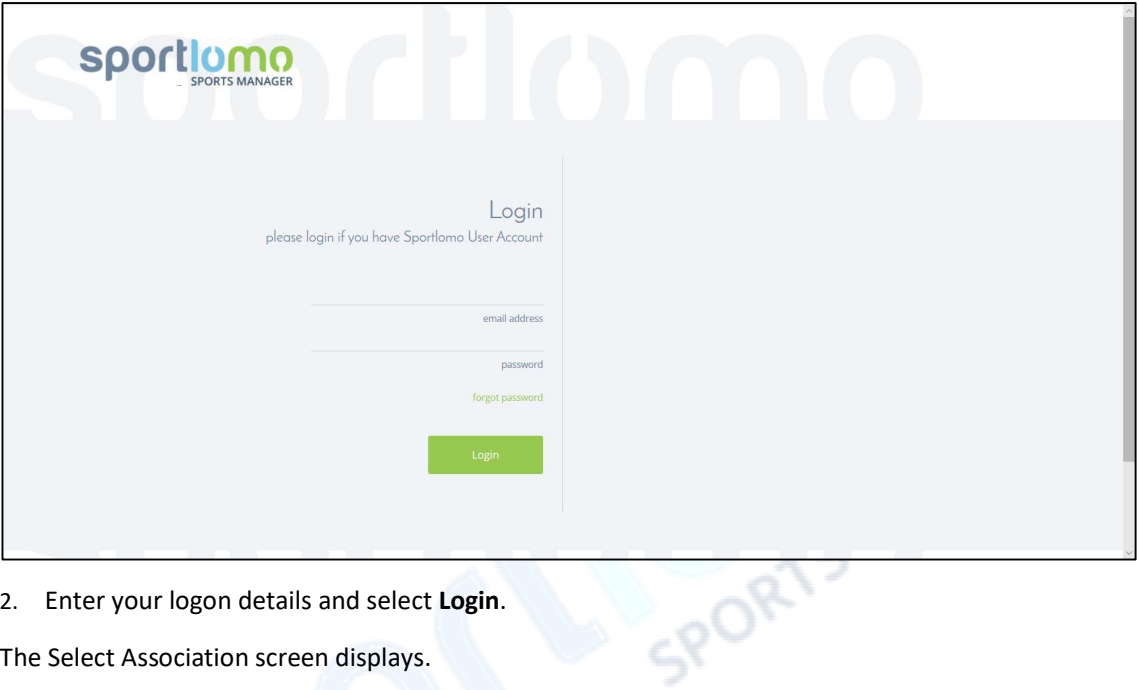

2. Enter your logon details and select Login.

The Select Association screen displays.

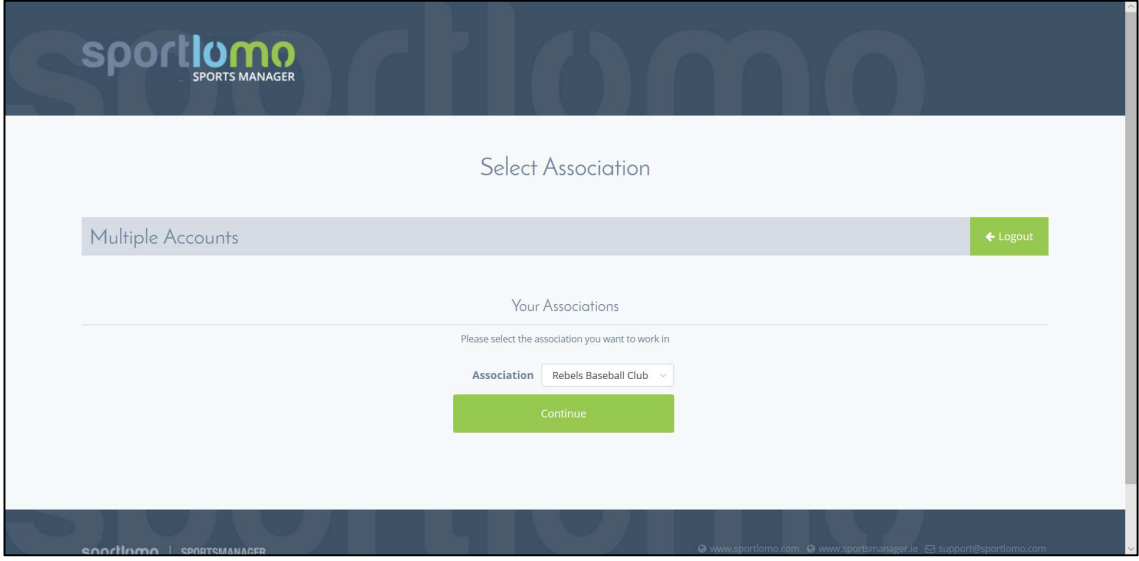

3. Select the Continue button.

#### The Members screen displays.

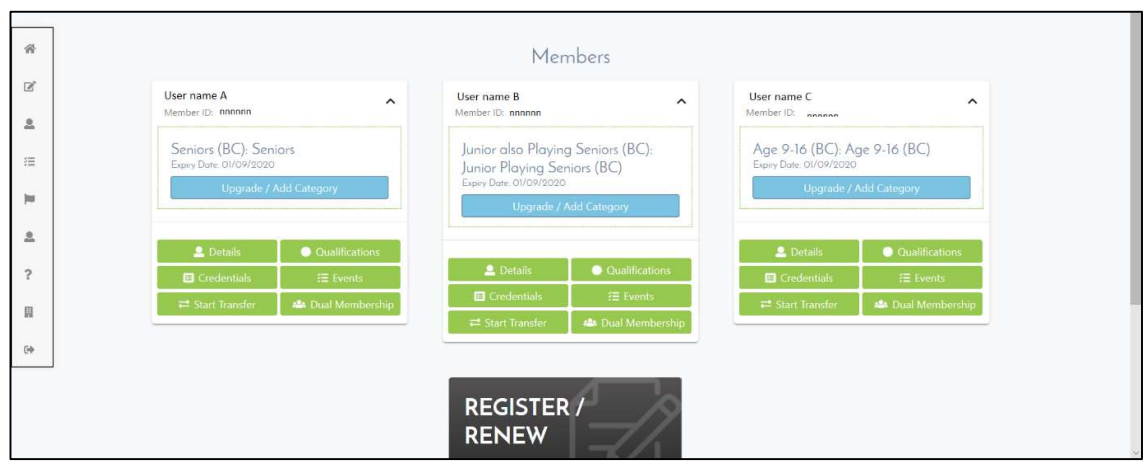

#### 4. On the required member select Start Transfer.

The Member Transfer screen displays.

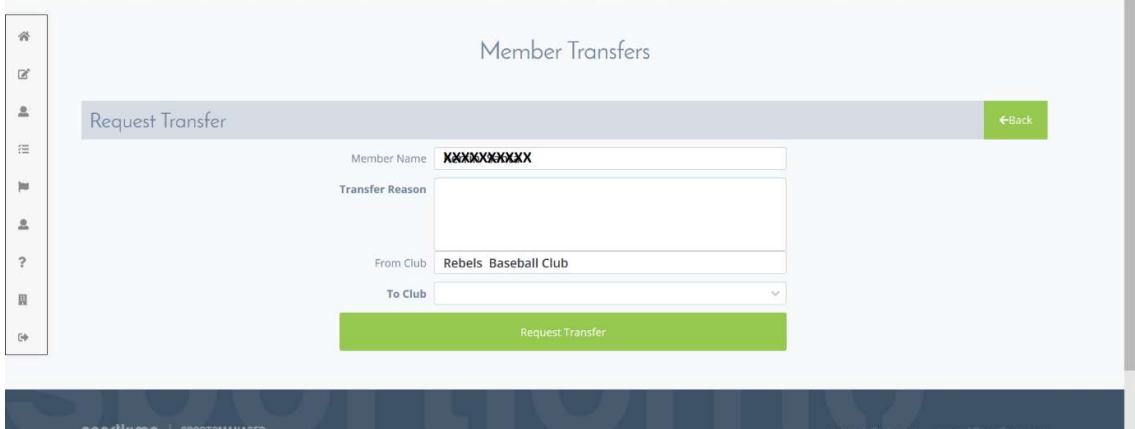

- 5. In the Transfer Reason field, enter the reason for the transfer.
- 6. The From Club displays the club you are currently a member of, ensure these details are correct.
- 7. In the To Club field, select the drop-down arrow and select the club you wish to transfer to.
- 8. To continue, select Request Transfer.

The request has been sent to the "From Club". They will process the request and you will receive an email informing you that they have processed your request.

The approval process for player transfers includes the approval of the outgoing Club & Association as well as the incoming Club & Association and the State body.

Once you receive the email you will be able to activate your Transfer - refer to Activating your Transfer/Dual Membership on page 3.

Tip: Check the email for a link to the registration portal. If one is not present logon using the procedure at the start of these instructions.

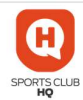

## Activating your Transfer/Dual Membership

1. Go to https://sportsmanager.ie/sportlomo/users/login

The SportLoMo Login screen displays.

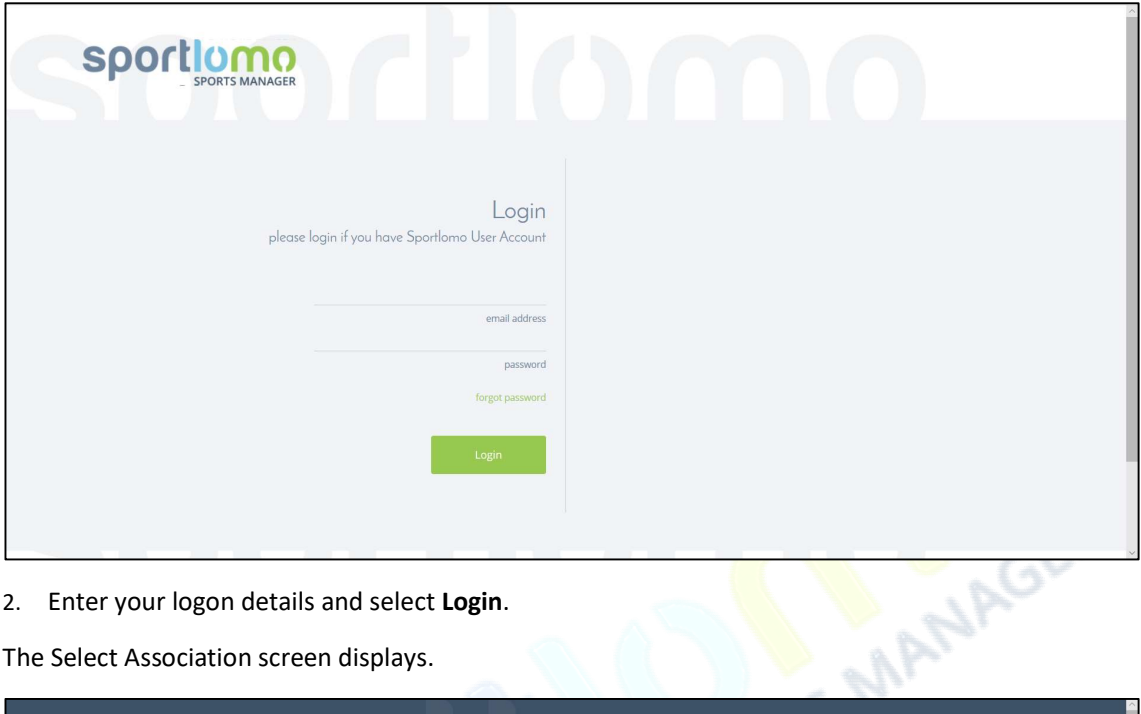

2. Enter your logon details and select Login.

The Select Association screen displays.

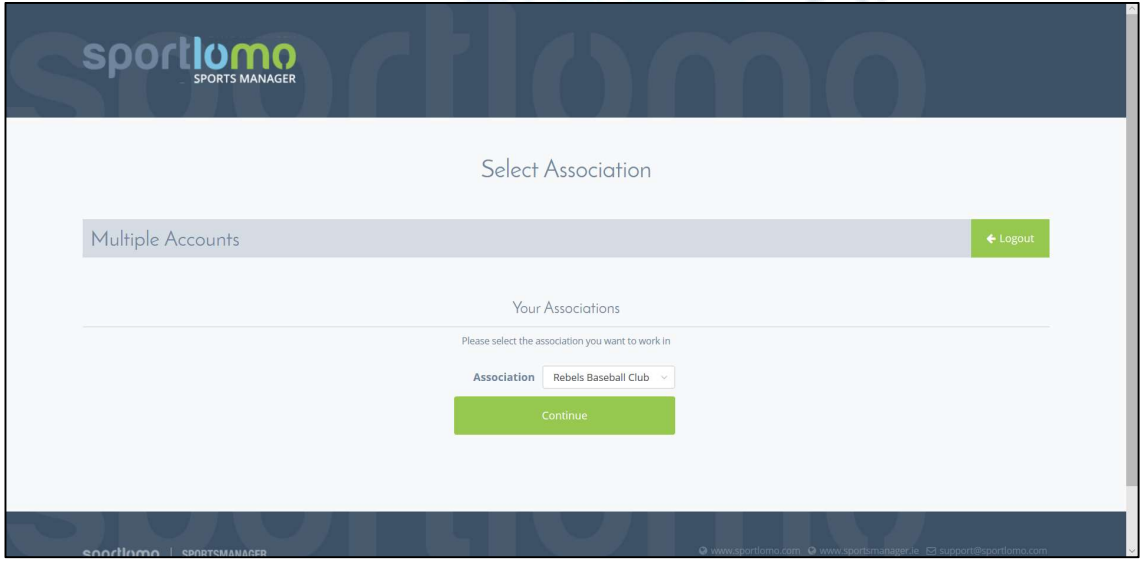

- 3. In the Association field, select the Association the transfer/dual membership is for
- 4. Select the Continue button.

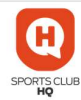

## The Members screen display.

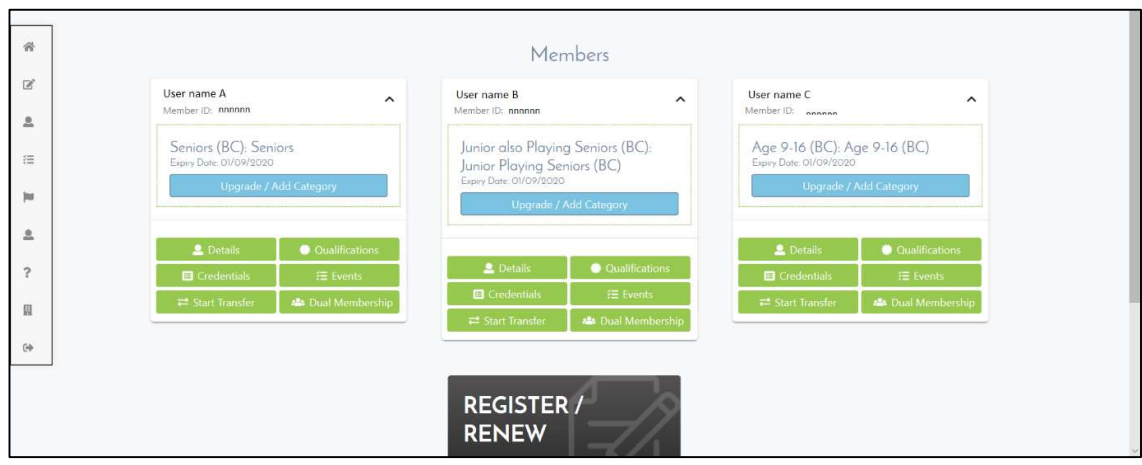

5. From the left side menu, select Member Details.

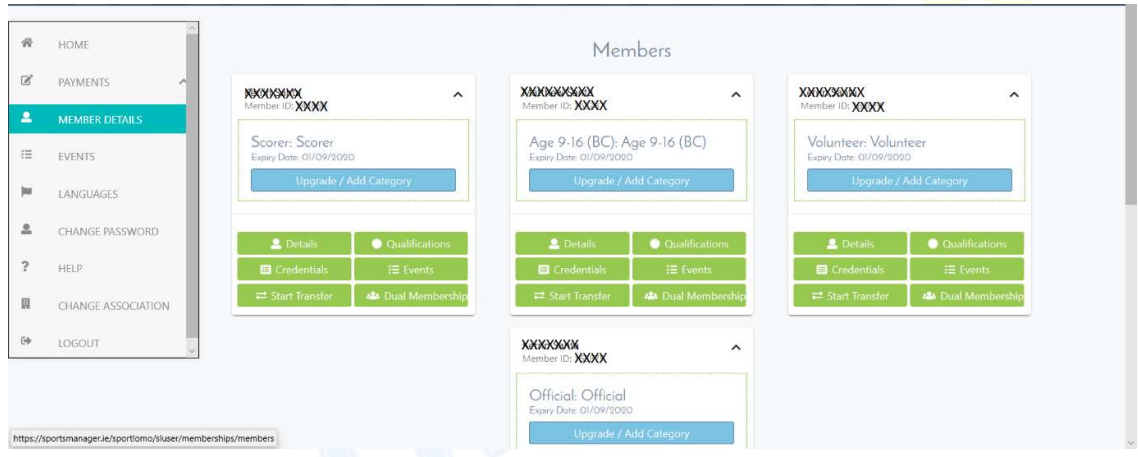

The My Members screen displays.

| 誉            | My Members                                                         |                   |             |           |                     |                   |                 |                            |
|--------------|--------------------------------------------------------------------|-------------------|-------------|-----------|---------------------|-------------------|-----------------|----------------------------|
| $\mathbb{Z}$ |                                                                    |                   |             |           |                     |                   |                 |                            |
| $\cong$      | <b>View Members</b>                                                |                   |             |           |                     |                   |                 | ←Back                      |
| 這            |                                                                    |                   |             |           | A Options A         |                   |                 |                            |
| jus.         | $\rightleftharpoons$ View Transfers<br><b>D</b> View Registrations |                   |             |           |                     |                   |                 |                            |
| $\mathbf{a}$ | Search/filter options $\bullet$<br>$\mathbf{v}$                    |                   |             |           |                     |                   |                 |                            |
| $\ddot{ }$   | Member ID $\div$                                                   | First Name $\div$ | Last Name ÷ | Season ÷  | Status ÷            | Start Date =      | Expiry Date =   | Actions                    |
| 圓            | nnnnn                                                              | First A           | Surname A   | 2019-2020 | Active              | 8/19/19, 12:00 AM | 9/1/20, 9:59 AM | $i$ $\circ$ $\neq$ $\circ$ |
|              | nnnnn                                                              | First B           | Surname B   | 2019-2020 | Active              | 8/19/19, 12:00 AM | 9/1/20, 9:59 AM | $i$ $\circ$ $\neq$ $\circ$ |
| G4           | nnnnn                                                              | First C           | Surname C   | 2019-2020 | Active              | 8/18/19, 12:00 AM | 9/1/20, 9:59 AM | $i$ $\circ$ $\neq$ $\circ$ |
|              |                                                                    |                   |             |           | Total 3 page 1 of 1 |                   |                 |                            |
|              | $\mathcal{S}=\{S_{\mathcal{S}}\}$                                  |                   |             |           |                     |                   |                 | $15 - 9$<br>rows per page  |
|              |                                                                    |                   |             |           |                     | Snipping Tool     |                 |                            |

6. Select the View Transfers button.

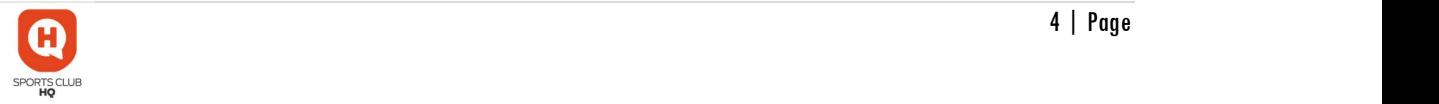

The Transfers/Dual Membership screen displays.

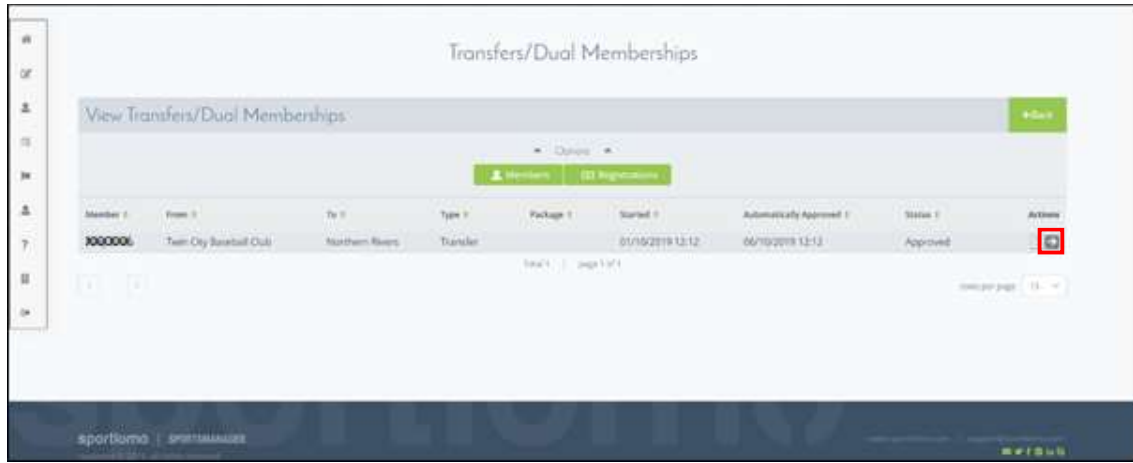

7. In the Action column (on the right of the screen), select the forward-facing arrow.

The Member Transfers screen displays.

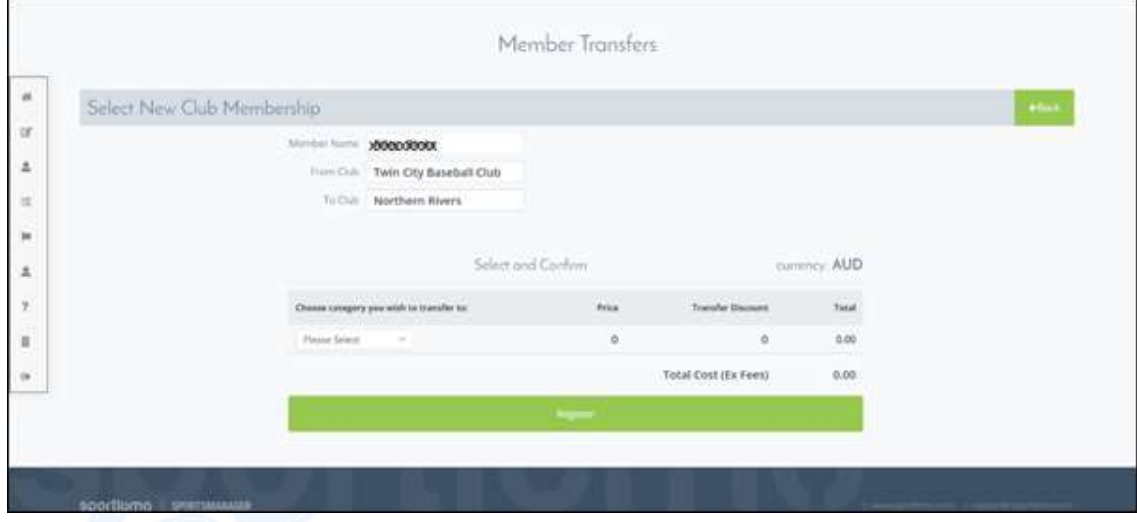

- 8. Confirm if any funds are required to be paid.
- 9. To continue, select Register.

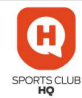

The Member Registration screen display.

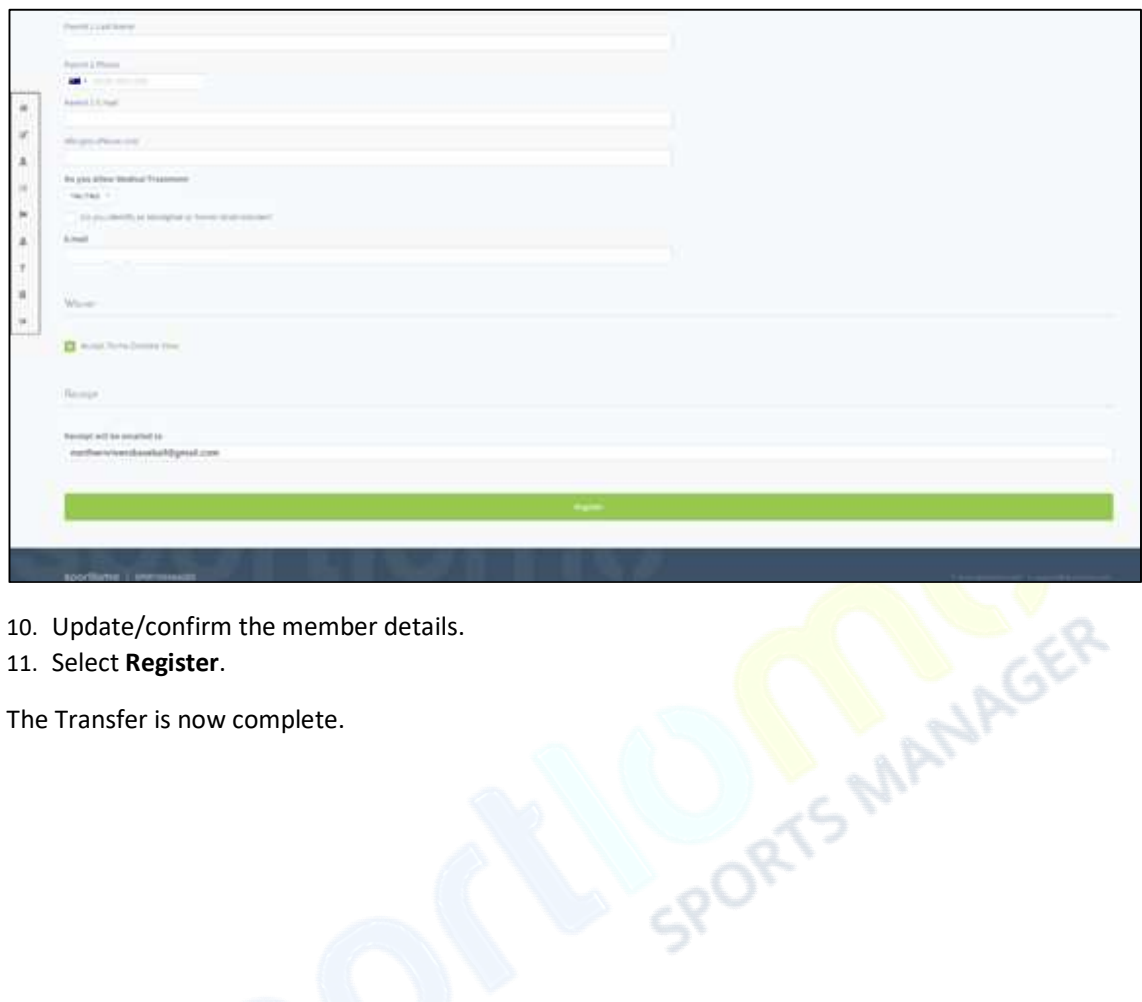

- 10. Update/confirm the member details.
- 11. Select Register.

The Transfer is now complete.

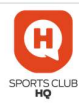